# **DECIMEL**

## **Supervisor 取扱説明書**

## **携帯アプリケーション**

**(賃貸管理会社用)**

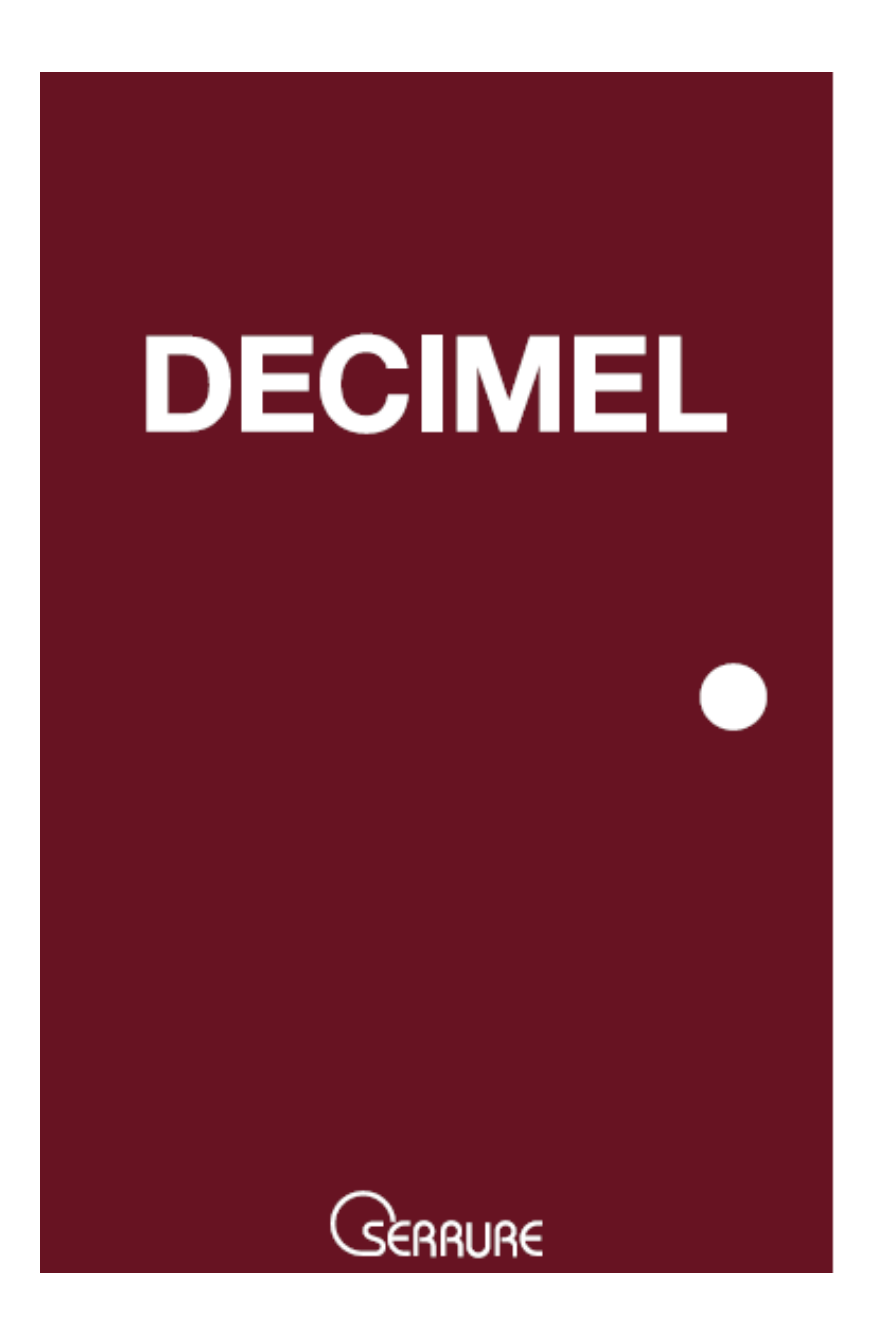

### 目次

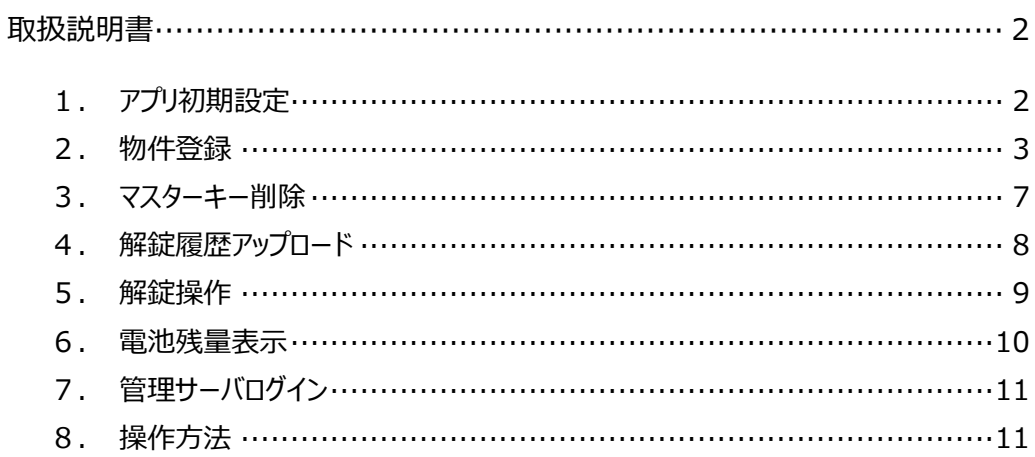

## **取扱説明書**

本システムを利用頂くには、スマートフォンでアプリケーションをダウンロード及びインストールする必要があります。 ダウンロード/インストールは、App Store または Google Play に接続し、「DECIMEL Supervisor」を検索 し行って下さい。

- 1. アプリ初期設定
	- ① 「DECIMEL Supervisor」アプリを起動します。
	- ② 自社の賃貸会社名を選択し、「はい」を押します。(賃貸会社の選択は、初回のみで次回から不要です)

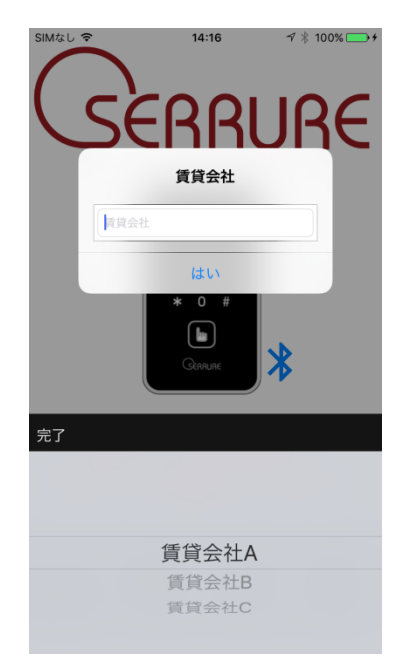

③ 「管理者メニュー」ボタンを押し、ユーザーID 及びパスワードを入力後、「はい」を押します。 (このユーザーID とパスワードは、事前に管理サーバに登録しておく必要があります)

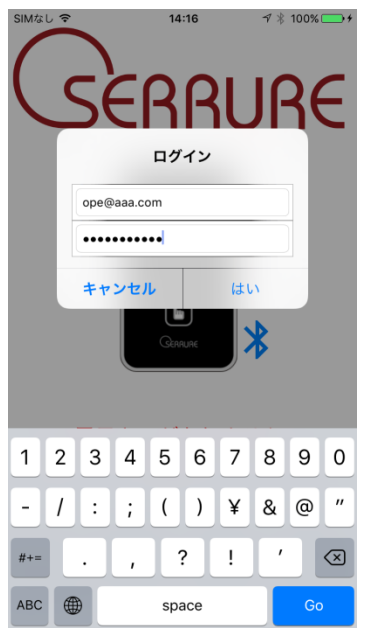

#### .物件登録

管理サーバに登録されている物件名と、実際に設置されている電子錠本体を括り付け及び、電子錠本体に対し て、電子キーを登録するための操作です。

「DECIMEL Supervisor」アプリを起動します。

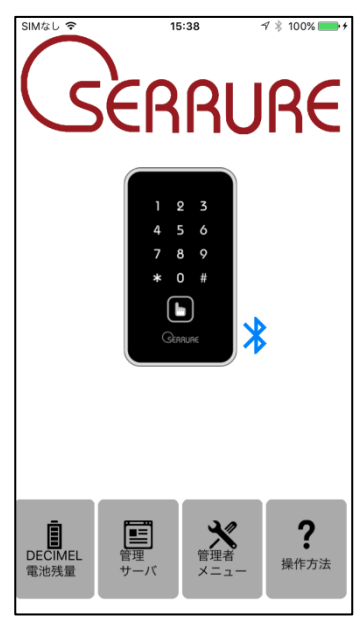

- 「管理者メニュー」ボタンを押し、ユーザーID 及びパスワードを入力後、「はい」を押します。(1-③と同様)
- 管理者メニュー内の「オートロックの初期設定」ボタンを押します。

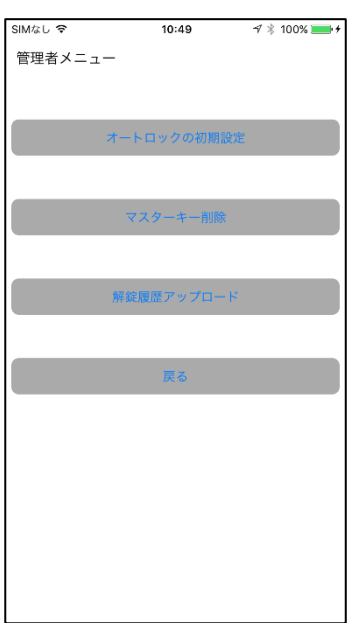

④ 物件名または住所をタップして、管理サーバに登録されている物件を選択し、「オートロックの初期設定」ボタン

#### を押します。

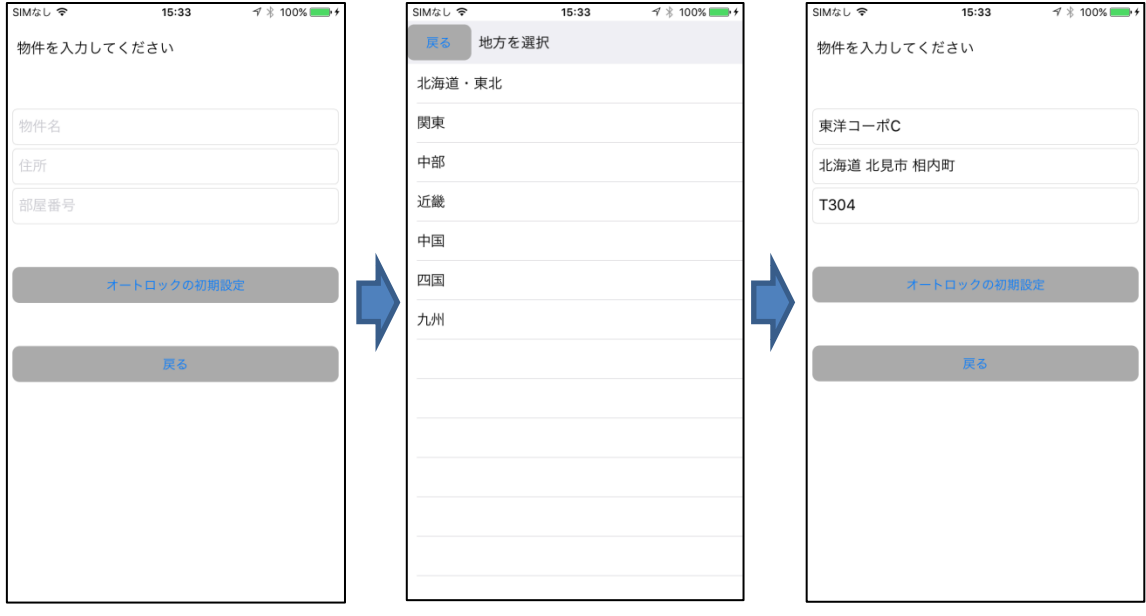

⑤ 画面右上にある「実行」ボタンし、画面の指示に従い、電子錠本体を操作して下さい。 (途中で失敗した場合は、再度、「実行」ボタンを押し、再実行も可能です)

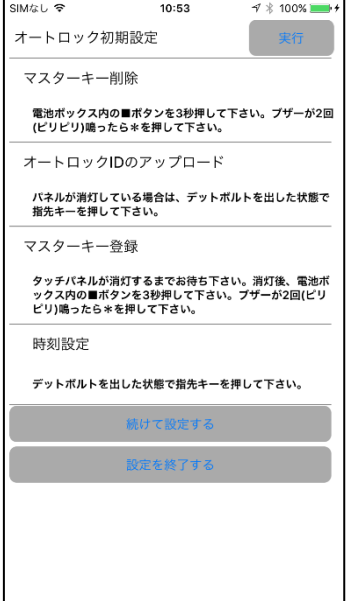

※ドアを開き、電子錠本体のデッドボルトを出した状態にしてから、操作を行って下さい。

⑥ マスターキー削除

既に電子錠本体に、マスターキーの書込みが完了している場合、マスターキーを削除します。 本体電池カバー内の■ボタンを 3 秒長押し後、ピリピリ音が鳴動後に、タッチパネル「\*」キーを押して下さい。 (マスターキーが書かれていない場合は、次のオートロック ID のアップロードも終了します)

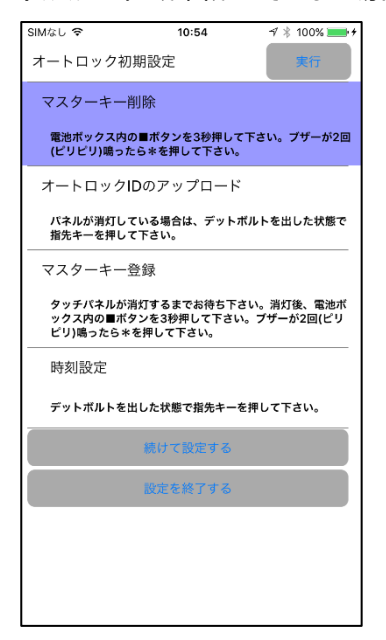

⑦ オートロック ID のアップロード

電子錠固有 ID を管理サーバに登録し、物件情報との括り付けを行います。この実行途中で止まっている場 合は、電子錠本体タッチパネルの消灯を確認し、「指」キーをタッチして下さい。

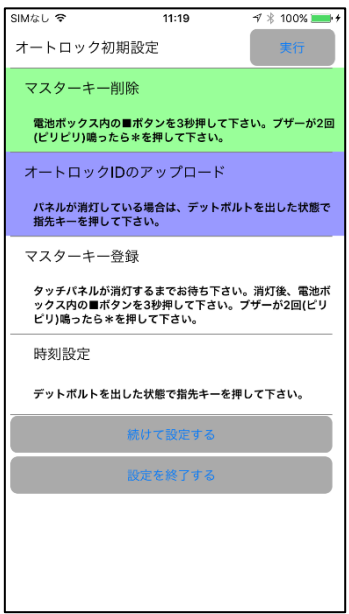

⑧ マスターキー登録

管理サーバから取得したマスターキーを電子錠本体に登録します。

本体電池カバー内の■ボタンを 3 秒長押し後、ピリピリ音が鳴動後に、タッチパネル「\*」キーを押して下さい。

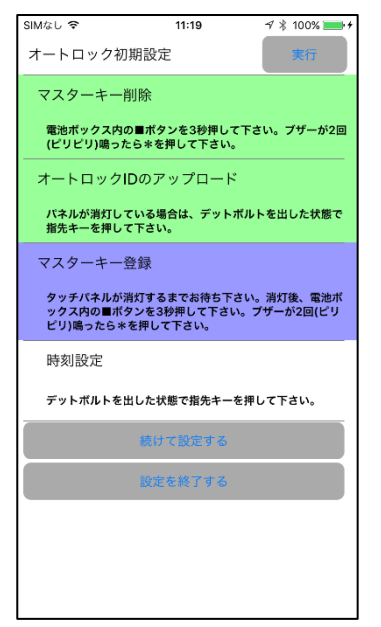

⑨ 時刻登録

日時指定の電子キーの運用を可能とさせるために、スマートフォン内の時刻情報を電子錠本体に設定しま す。

「指」キーをタッチします。設定が完了していると、電子錠本体のデッドボルトが解錠されます。

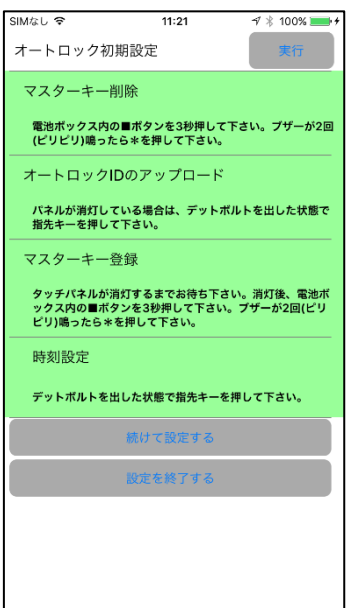

- ⑩ アパートやマンションなどの集合住宅で、複数の部屋に対して初期設定する場合は、画面下の「続けて設定す る」を押して、部屋番号を変更し、登録を継続して下さい。
- ⑪ 物件登録が完了したら、「設定を終了する」を押して下さい。

3. マスターキー削除

入居者が退去された場合など、電子錠本体に登録されている電子キーを削除します。 本マスターキー削除のみでは、管理者も解錠できなくなりますので、必ず 2 項の「物件登録」を続けて実施するよう にして下さい。

① 管理者メニュー内の「マスターキー削除」ボタンを押します。

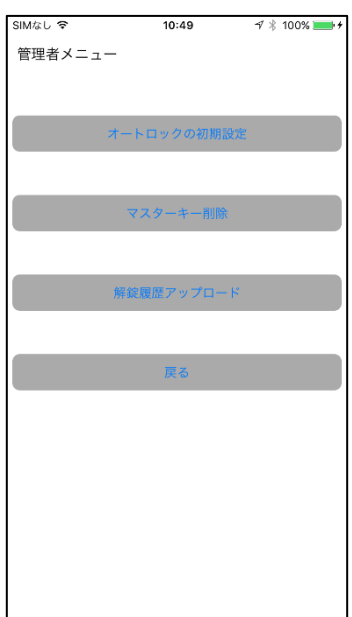

② 本体電池カバー内の■ボタンを 3 秒長押し後、ピリピリ音が鳴動後に、タッチパネル「 \* はーを押して下さい。

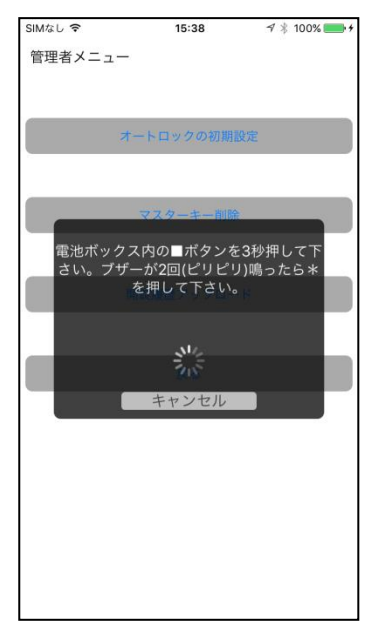

#### 4.解錠履歴アップロード

電子錠本体に解錠履歴を、過去50件分、管理サーバにアップロードします。アップロードされた解錠履歴は、管理 サーバの web アプリケーションでのみ閲覧することが可能です。

① 管理者メニュー内の「解錠履歴アップロード」ボタンを押します。

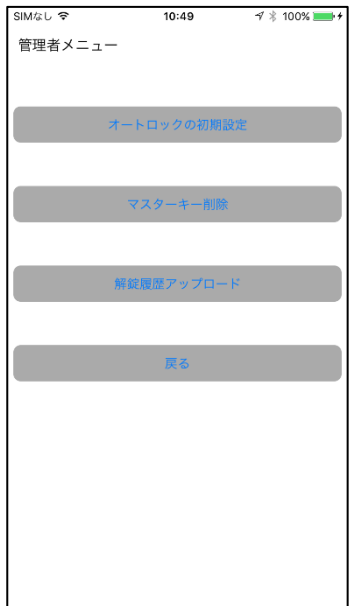

② 電子錠本体デッドボルトが出た状態で、「指」キーを押して下さい。アップロードが成功すると、「ログのアップロー ドが完了しました」と表示されます。

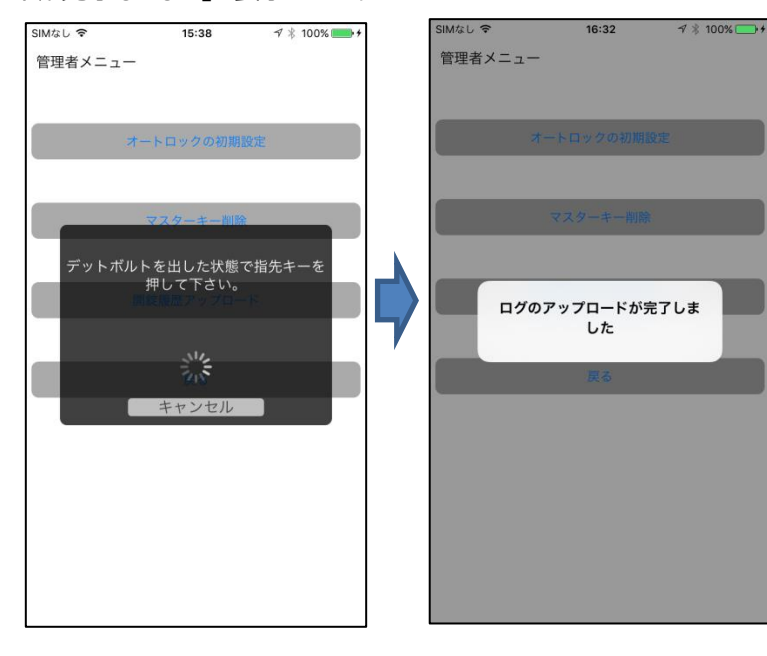

#### 5.解錠操作

電子錠本体を解錠するには、本アプリケーションを起動し、本体タッチパネルの「指」キーを押して下さい。通信中の 状態や電子キーの取得状態を表示します。

① 電子キー未取得時

電子キーが未取得の場合、画面下に「電子キーがありません、電子キーを更新してください」と表示されます。 (Supervisor の場合は、物件登録した時点で電子キーが取得されます)

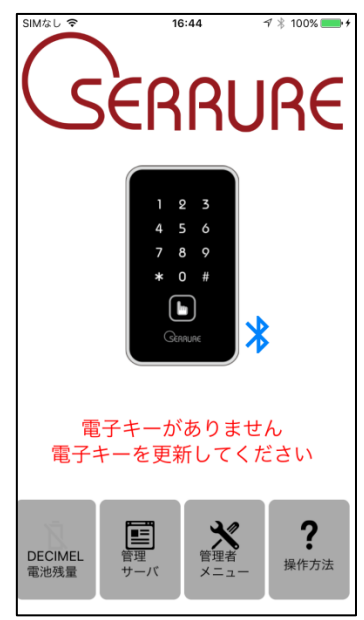

② 解錠操作中(無線通信中)

本体とスマートフォン間は、無線通信(Bluetooth LE)で行われており、無線通信状態を画面上に表示して います。

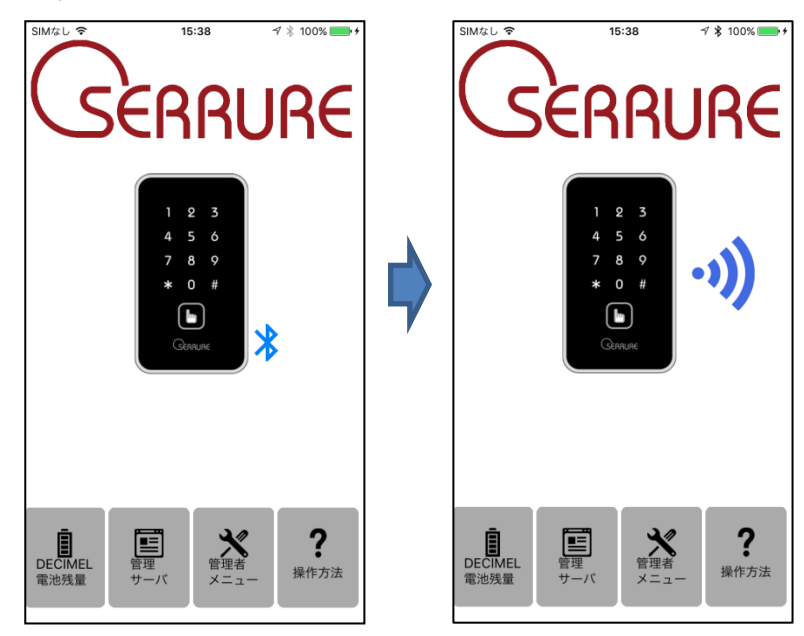

#### 6.電池残量表示

スマートフォンで解錠した際に、本体の電池残量を取得し、電子錠本体の電池残量を画面上に表示しています。 電池残量は 6 段階で表示し、交換時期をアナウンスします。

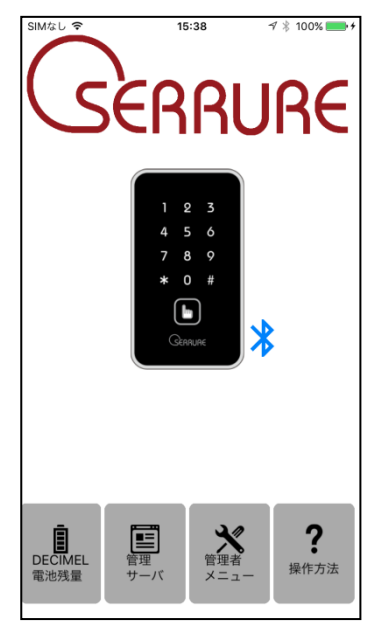

① 「DECIMEL 電池残量」マーク内の表示画面に表示されている電池表示は、以下の通りです。

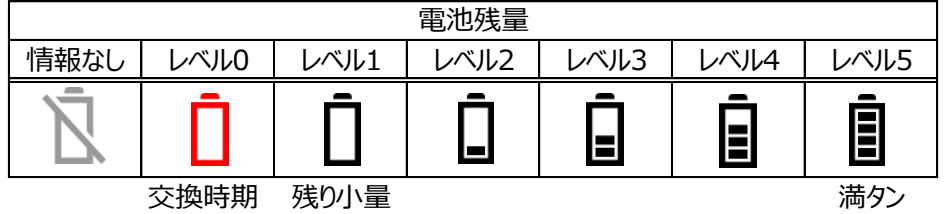

② 「DECIMEL 電池残量」ボタンを押すと、電池残量を取得した日時を表示します。

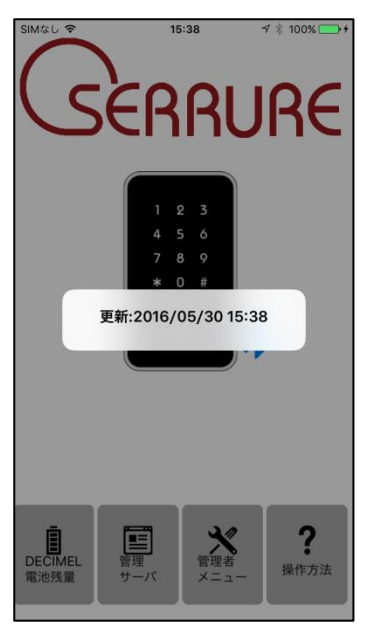

7.管理サーバログイン

「管理サーバ」ボタンを押すことで、管理サーバにログインすることが可能です。 操作方法については、Web アプリケーション(賃貸会社向け)の取扱説明書を参照下さい。

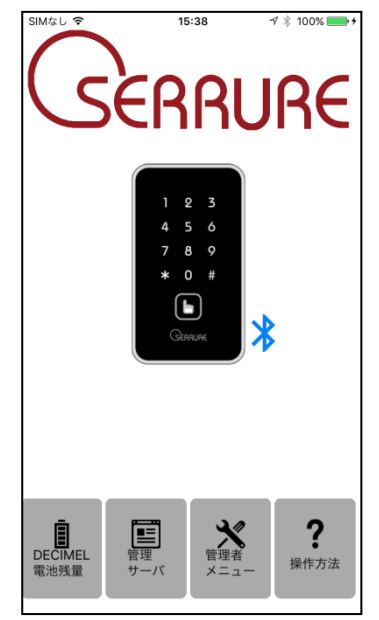

8.操作方法

「操作方法」ボタンを押すことで、本アプリケーションの取扱説明書を、web 上から PDF で参照することが可能です。 別途、PDF 閲覧ソフトウェアが必要となります。

「iPhone」「App Store」は、Apple Inc.の商標またはサービス名称です。 「Android」「Google Play」は、Google Inc.の商標またはサービス名称です。 「Bluetooth」は、Bluetooth SIG, Inc.の商標です。

開発元 株式会社セリュール 〒104-0061 東京都中央区銀座 4-13-15 成和銀座ビル 7 階 Copyright La Serrure. All Rights Reserved.